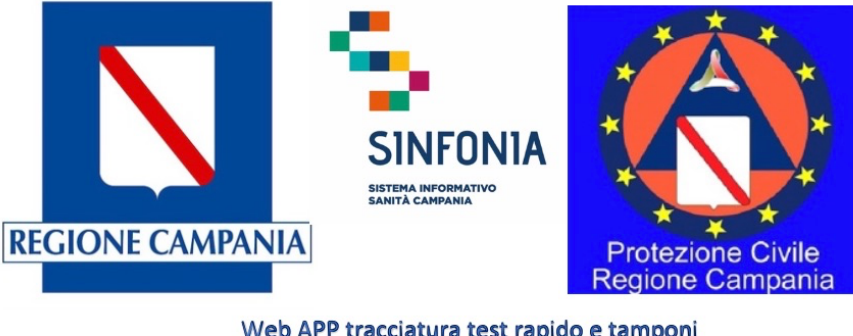

**FAQ N. 3**

## **1. Posso utilizzare la piattaforma?**

Le aziende sanitarie e ospedaliere provvedono a richiedere l'accesso alla piattaforma per il personale medico/sanitario. I soggetti per i quali è richiesto l'accesso ricevono direttamente all'indirizzo mail comunicato dall'Azienda il proprio nome utente e il link per impostare la password.

## **2. Quali credenziali devo inserire e chi le fornisce?**

Il nome utente viene ricevuto via mail e la password può essere impostata seguendo le istruzioni al link presente nella stessa mail. In caso di password dimenticata è possibile procedere con il cambio password selezionando "password dimenticata?" al link https://regionecampania.force.com e seguendo la procedura guidata.

**3. Come mai se provo a ricercare un soggetto per Codice Fiscale (CF) o per Nome, Cognome e Data di Nascita mi viene richiesto di indicare se voglio registrare il soggetto come cittadino o personale sanitario?**

Anche se il soggetto è presente nell'anagrafica regionale, può essere che non siano presenti tutte le informazioni anagrafiche minime necessarie per la registrazione di un test o un tampone. Tra queste possono rientrare la tipologia di soggetto (se è un operatore sanitario o meno) e il contatto telefonico. In questo caso, inserire le informazioni mancanti seguendo la procedura guidata dalla applicazione. Per ulteriori dettagli riguardo la ricerca di un soggetto in anagrafica, consultare la "Mini-guida".

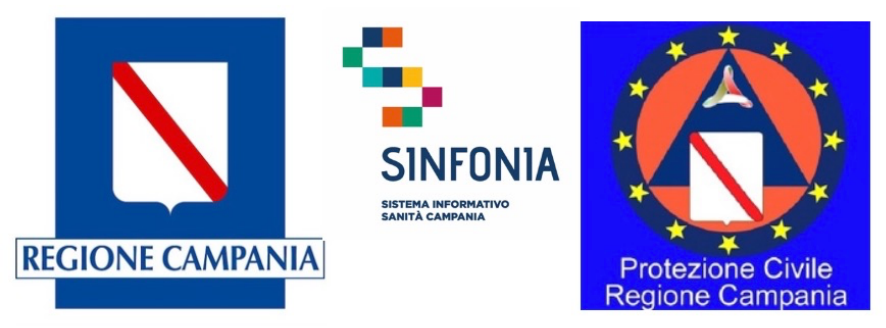

Web APP tracciatura test rapido e tamponi **Emergenza Covid-19** 

## **4. In mancanza di Codice Fiscale (CF) di un soggetto, cosa devo inserire?**

Il CF è obbligatorio ma se non fosse disponibile nel censimento di un nuovo soggetto *flaggare* l'opzione "mancanza CF" e inserire per CF una qualsiasi combinazione di 16 cifre o caratteri riconducibile al soggetto (ad esempio tramite il documento di identità). Si noti che il sistema non consente di salvare nel caso in cui esiste già un soggetto con identificativo identico già presente a sistema, nel qual caso deve essere inserito un nuovo identificativo.

## **5. Come posso ricercare un soggetto o il rispettivo test o tampone?**

Puoi ricercare un soggetto per Codice Fiscale o Nome, Cognome e Data di Nascita, a partire dalla ricerca anagrafica disponibile nel menu. Una volta aperta la scheda del soggetto, tra i correlati, è possibile visualizzare i test e i tamponi del soggetto e aggiornarli una volta selezionati tramite l'opzione "modifica". Se si dispone dell'ID tampone è inoltre possibile ricercare direttamente il tampone inserendo l'ID tampone nel campo di ricerca.

## **6. Sto cercando di salvare le informazioni anagrafiche di un soggetto, ma ricevo un errore, come mai?**

Verifica di aver compilato tutti i campi obbligatori. Se hai compilato tutti i campi, verifica di aver scritto correttamente il nome del Comune all'interno dei campi "Comune di nascita", "Indirizzo di residenza", e "Indirizzo di domicilio": l'applicazione effettua un controllo sulla correttezza di queste informazioni rispetto alle tabelle dei Comuni Italiani dell'ISTAT. Correggi quindi il nome del Comune. Eventualmente, in caso di impossibilità a procedere, scrivere nel campo "Comune" (di nascita/comune/domicilio a seconda dei casi) il nome del Comune capoluogo di Provincia o, se si tratta di un cittadino residente all'estero, il Comune da indicare è "Estero".

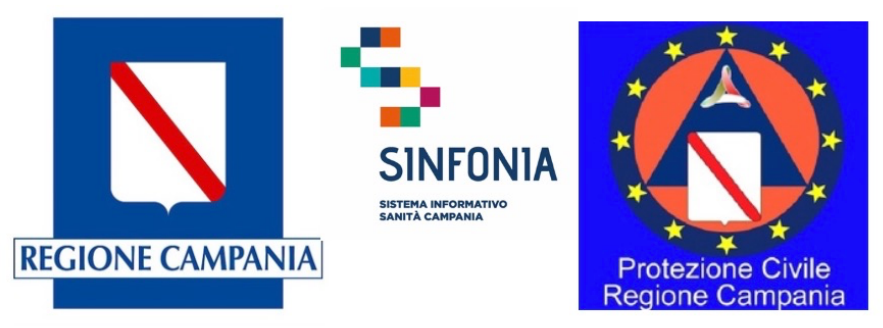

Web APP tracciatura test rapido e tamponi **Emergenza Covid-19** 

## **7. Come faccio a inserire le informazioni sulla ASL di residenza e di domicilio?**

Selezionando il campo da compilare comincia a scrivere il nome della ASL anche parziale (ad esempio se vuoi inserire ASL Napoli1 Centro puoi digitare anche solo Napoli) e clicca sulla lente di ingrandimento per visualizzare la ASL di interesse che devi quindi selezionare. L'applicazione ha già precaricate tutte le ASL Italiane per poter censire i soggetti che non sono residenti o domiciliati nella Regione e queste informazioni sono già disponibili per tutti i soggetti presenti.

## **8. Nel campo "Motivo del test" cosa devo inserire?**

Puoi inserire una qualsiasi spiegazione che dettagli il motivo per cui viene eseguito il test al soggetto.

## **9. Chi e quando dovrà caricare l'esito del tampone?**

Se sei un operatore al momento di esecuzione del tampone puoi registrare sulla scheda del tampone le sole informazioni in tuo possesso al momento di esecuzione (ad esempio senza compilare l'esito). Quando salvi il tampone, ricordati di scrivere sul materiale che andrà al laboratorio l'ID tampone che viene generato dall'applicazione quando termini la registrazione del tampone cliccando su "Salva" e che puoi recuperare tra i "Correlati" del soggetto al quale viene eseguito il test. Tramite l'ID tampone, chi dovrà registrare l'esito (ad esempio il laboratorio) potrà recuperare i dati del tampone effettuando una ricerca dello stesso sull'applicazione per ID tampone (o per Codice Fiscale del soggetto) e selezionando il tampone e cliccando su "Modifica" potrà procedere con la registrazione dell'esito e delle altre informazioni mancanti.

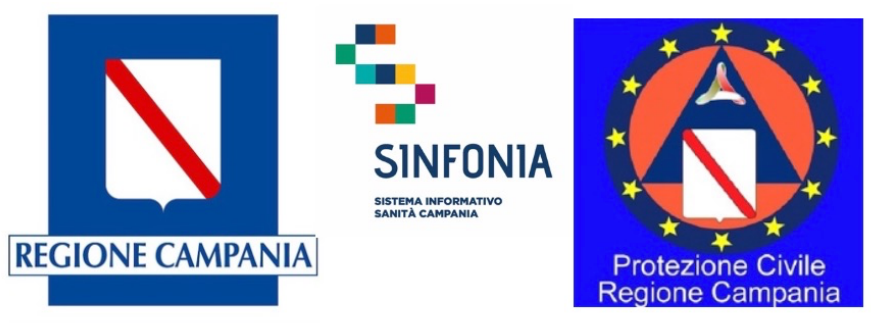

Web APP tracciatura test rapido e tamponi **Emergenza Covid-19** 

# **10. Ho provato a cercarmi tra i soggetti e ho trovato la mia scheda anagrafica ma ci sono poche informazioni: come mai?**

Perché se sei un nuovo utente la tua scheda anagrafica è già stata creata con le informazioni di base necessarie a creare la tua utenza. Segui la procedura dettagliata nella "Mini-guida" per ulteriori dettagli.

## **11. Cosa devo inserire nella piattaforma al campo "medico" quando registro un test o un tampone?**

Appare una sezione che ti aiuta nella ricerca del medico (prova a digitare il nome e cognome). Se vuoi censire un nuovo medico, puoi farlo dalla voce di menu "Medici" ma, per dubbi, consulta prima gli amministratori di sistema o contatta l'help desk.

# **12. Ho qualche problema tecnico sull'utilizzo dell'applicazione, cosa posso fare?**

Puoi chiamare il numero verde **800036700** per un supporto (il servizio di supporto è relativo all'utilizzo tecnico dell'applicazione e non fornisce consulenza procedurale o clinico-epidemiologica).

# **13. Ho erroneamente inserito più volte lo stesso test/tampone, come posso eliminarlo?**

La cancellazione di un test/tampone è possibile solo se richiesta dalla direzione strategica aziendale (Direzione Sanitaria o Direzione Generale), tramite mail a digitcovid@soresa.it. Nel testo della mail occorre indicare il numero identificativo del test/tampone da eliminare e l'username (NNNPPPP@regionecampania.it) dell'utente che ha creato il test/tampone.

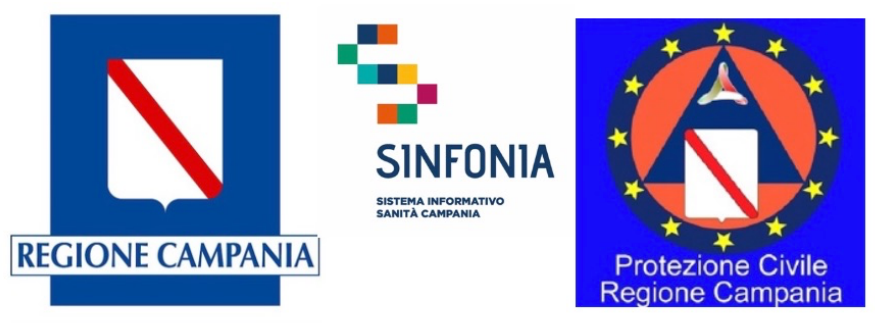

# **14. Non capisco come compilare alcuni campi, cosa posso fare?**

La tabella seguente riepiloga il significato dei principali campi che vengono richiesti nelle differenti

sezioni:

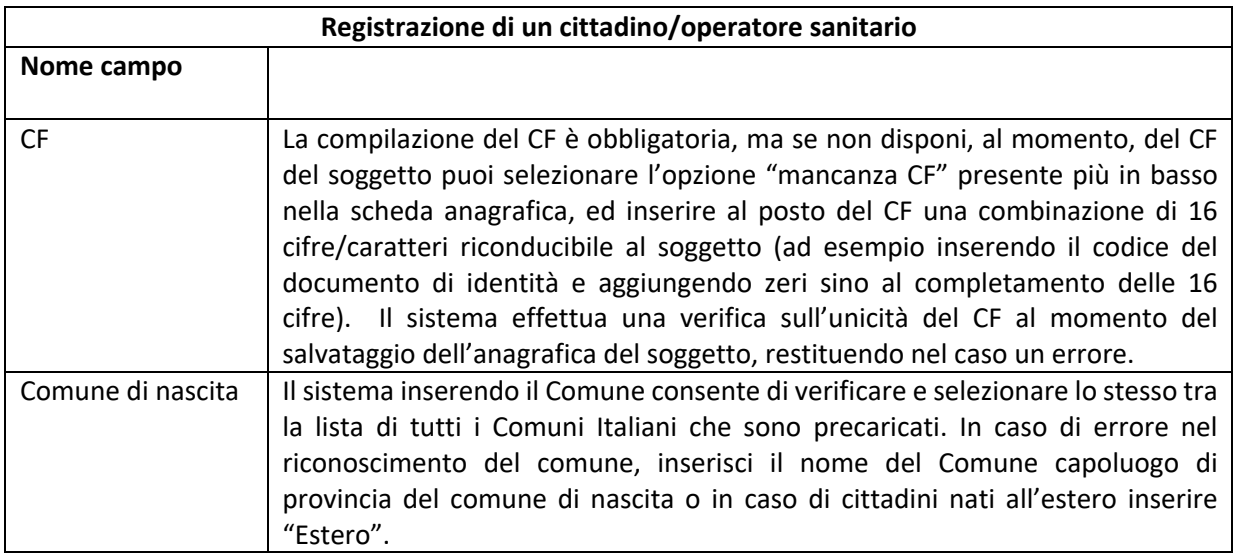

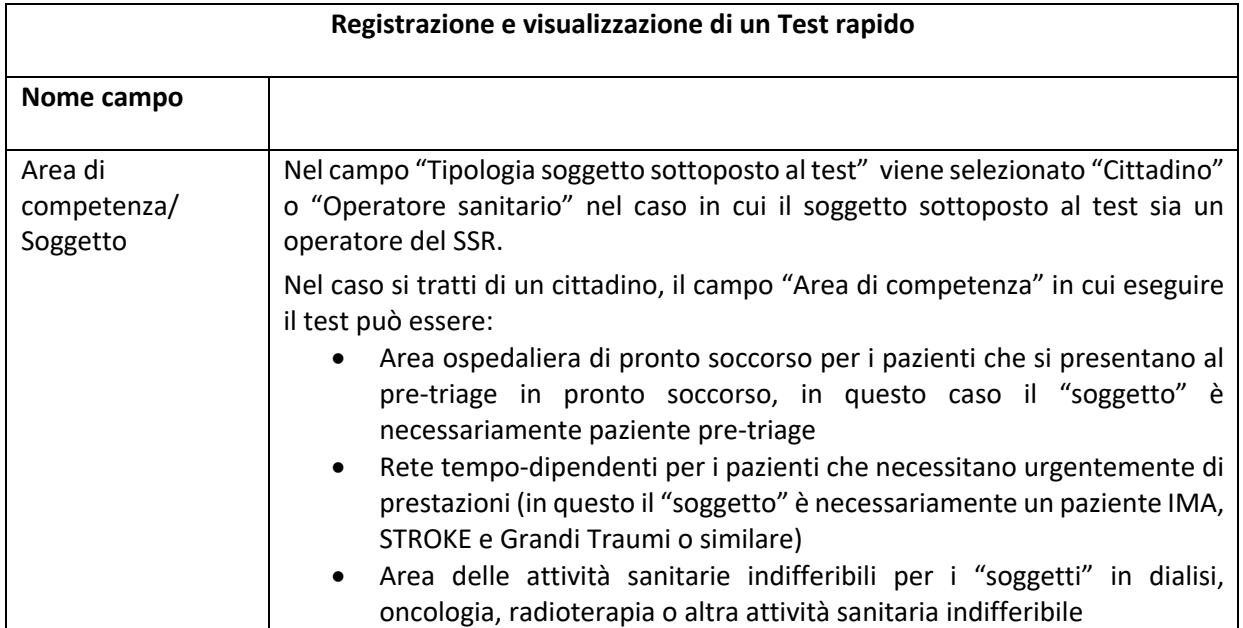

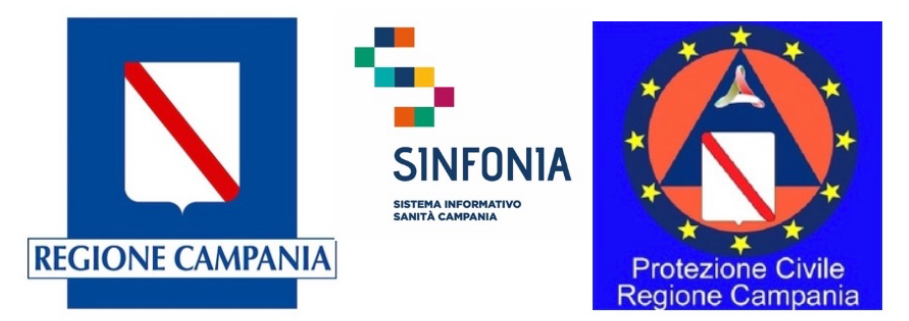

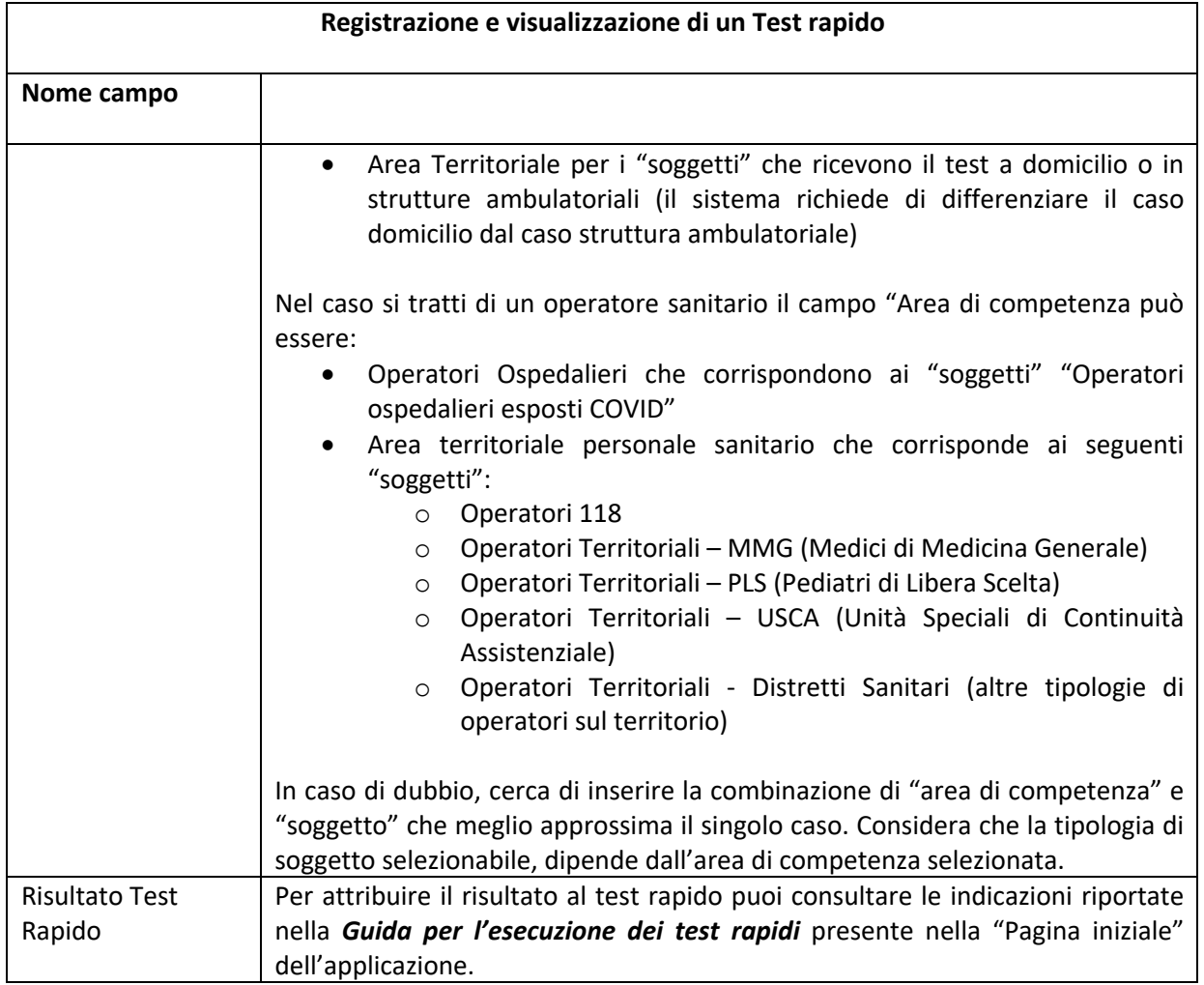

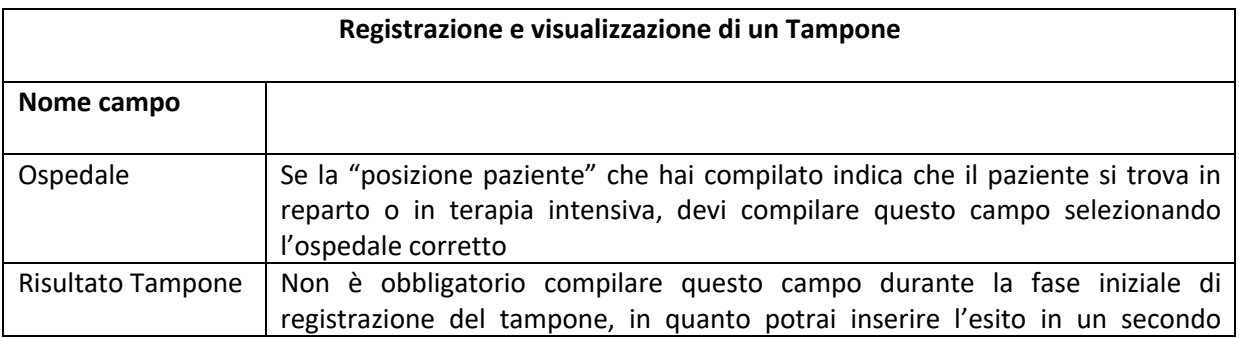

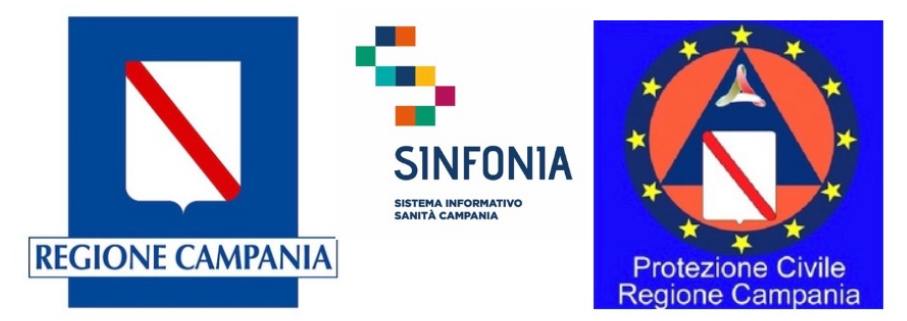

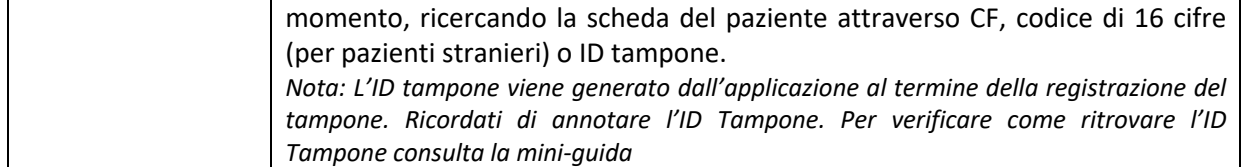